Vorarlberd

## Anleitung zur Immatrikulation an einer anderen/weiteren Pädagogischen Hochschule

In dieser Anleitung wird beschrieben, wie man in PH-Online seinen eigenen Fortbildungsaccount an eine andere PH überträgt. Dieses Verfahren ist eine Alternative zur Bewerbung (die deutlich aufwendiger ist), steht aber ausschließlich nur für die Benutzergruppe der Fortbildung zur Verfügung.

Melden Sie sich in PH-Online an. Falls Sie mehrere Profile haben, wechseln Sie in das Profil Studierende der Fortbildung und starten dann die Applikation "Immatrikulation an weiteren PHs".

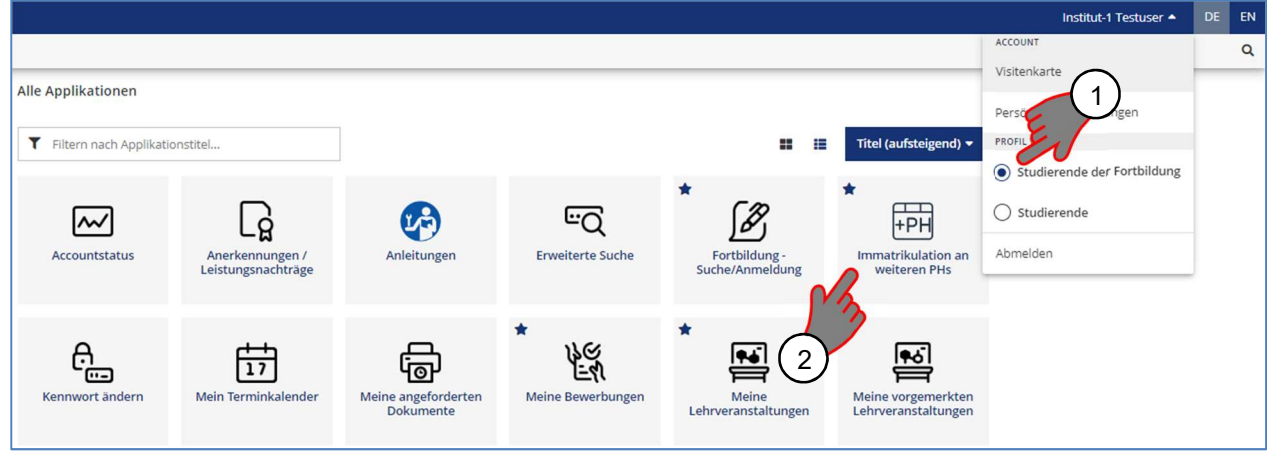

Sie erhalten nun eine Auflistung aller Hochschulen, an denen Sie für die Fortbildung immatrikulieren können. Klicken Sie dazu bei der gewünschten PH auf "Aktivieren". Vorher lesen Sie aber bitte aufmerksam den Hinweis im schwarzen Balken durch, der in PH-Online angezeigt wird.

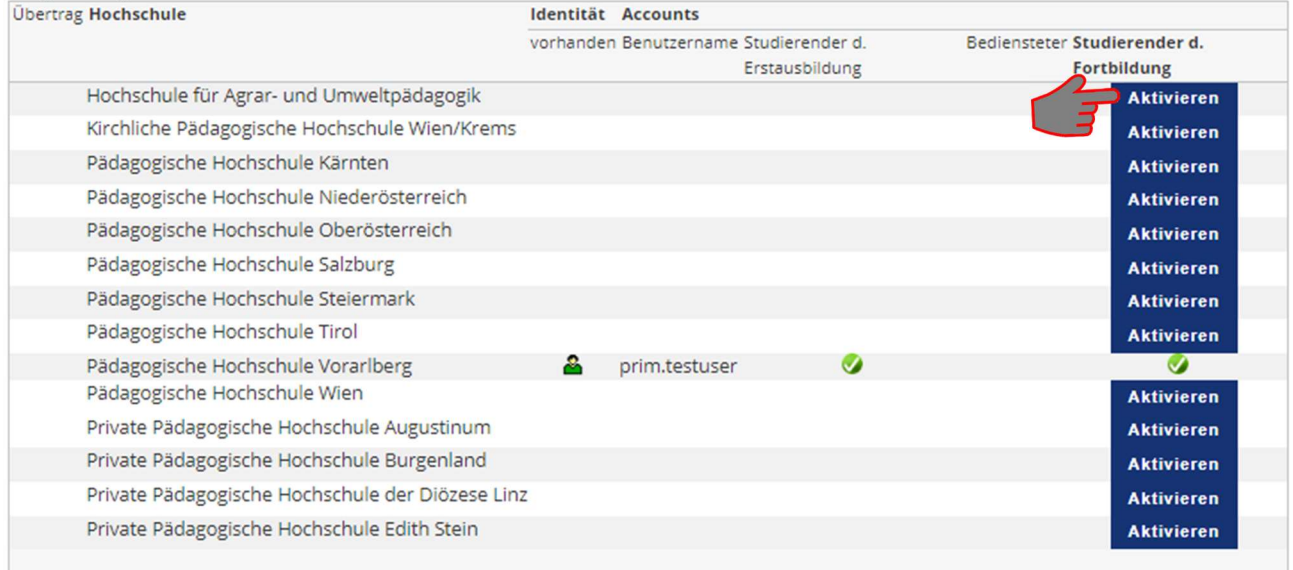

Überprüfen Sie jetzt bitte nochmals Ihre persönlichen Daten. Falls Sie einen Fehler entdeckten (vielleicht hat sich Telefon, Email- oder Wohnadresse geändert), korrigieren Sie das unbedingt bevor Sie weitermachen. Die Korrektur erfolgt in der Applikation "Studien-/Heimatadresse".

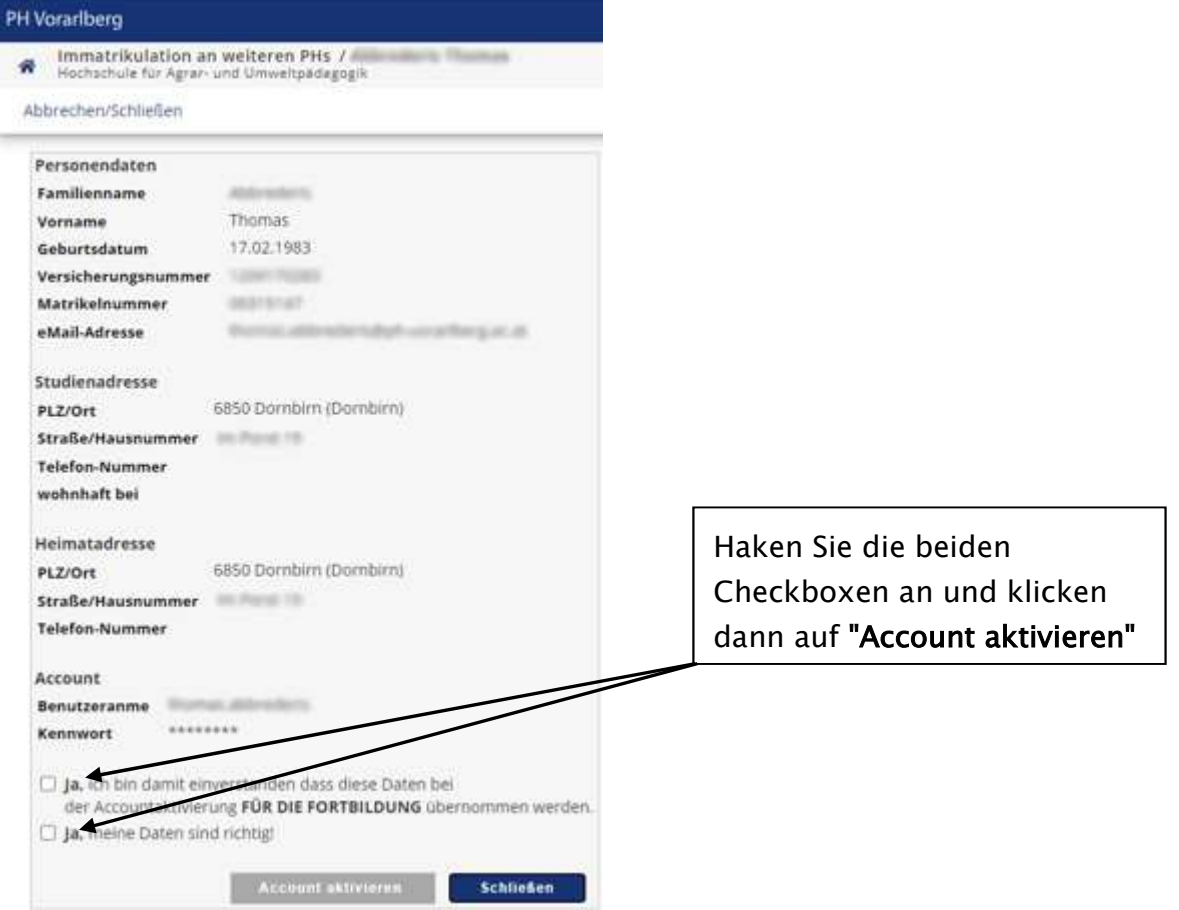

Wie bereits auf Seite 1 erwähnt wurde, kommt es manchmal zu dieser Fehlermeldung hier. Ihr Fortbildungsaccount konnte auf der Hochschule für Agrar- und Umweltpädagogik nicht erstellt werden, es ist ein Fehler aufgetreten.

Bitte wenden Sie sich an Ihren Support

Schließen

Ob der Immatrikulationsvorgang dennoch erfolgreich war, können Sie ganz einfach selber überprüfen, indem Sie versuchen, sich an der betreffenden PH in PH-Online einzuloggen.

Wenn die Immatrikulation erfolgreich war, sehen Sie in der jeweiligen Spalte ein grünes Häkchen ... gelegentlich aber erst nach einigen Minuten Wartezeit.

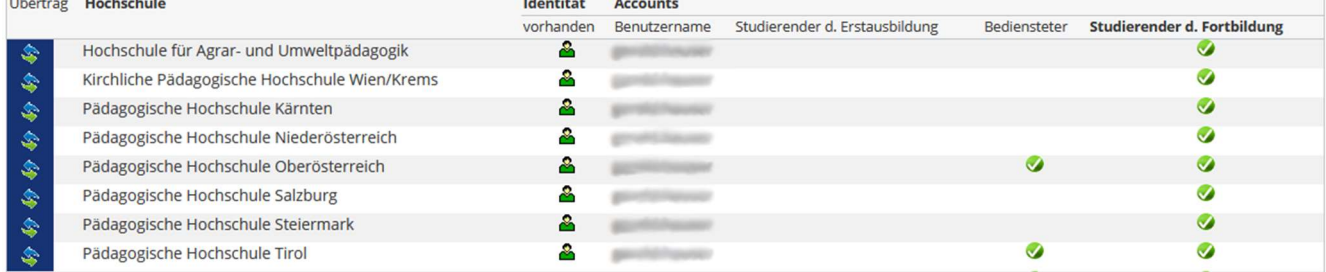

## Was tun bei Datenänderung? (z.B. Adresse)

Nachdem Sie Ihre personenbezogenen Daten in der Applikation "Studien-/Heimatadresse" geändert haben, müssen Sie die aktualisierten Daten nochmals an alle Hochschulen übertragen, bei denen Sie immatrikuliert sind.

Öffnen Sie dazu das Programm "Immatrikulation an weiteren PHs". Klicken Sie dann bei jeder PH an der Sie einen Account besitzen in der linken Spalte auf das blaue Symbol.

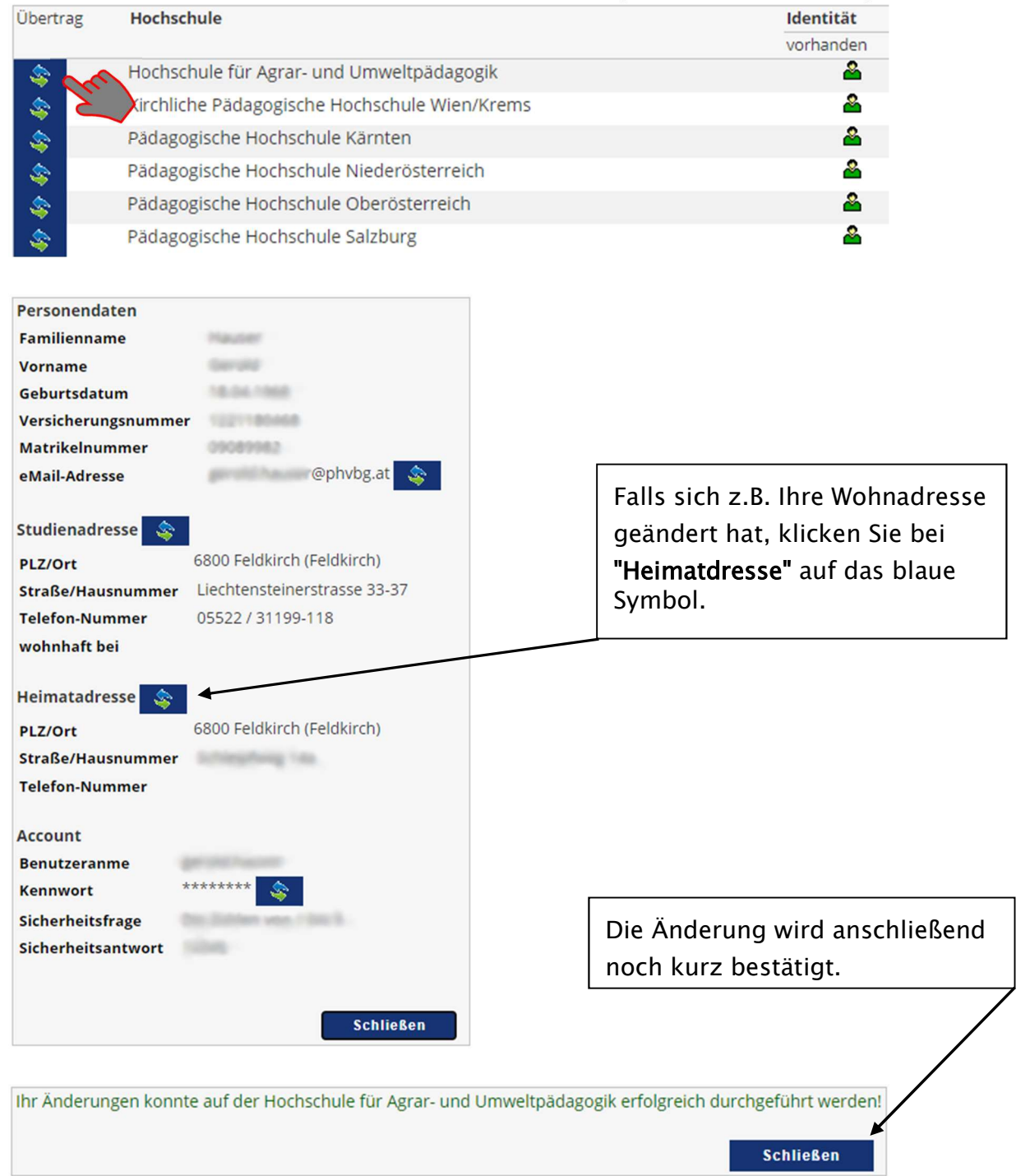